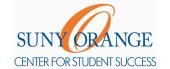

## How do I connect to my online session?

- 1) Access Orange Connect.
- 2) Log in with your SUNY Orange email and password.
- 3) Click the hamburger menu button to reveal the sidebar.

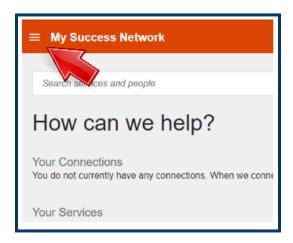

5) Select **Upcoming** to view your appointments.

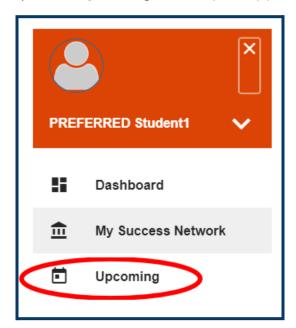

Email: studentsuccess@sunyorange.edu

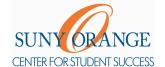

## How do I connect to my online session?

6) Click the **clock icon** of your current appointment.

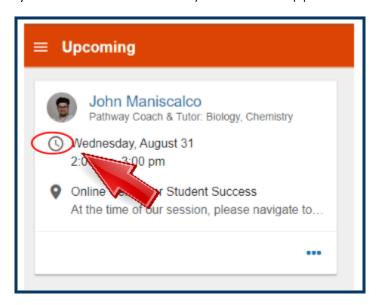

7) You can find the **Zoom Link** in the bottom left. **Copy and paste** it into your address bar.

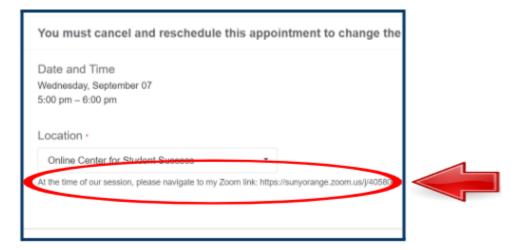

- 8) Please be patient while your tutor admits you from their waiting room.
- 9) These steps are the same for each of your online tutoring sessions with us.

If you encounter any technical difficulties when trying to connect to your session, please contact us!